### **Versionsinfo**

Die Beschreibungen wurden anhand der Versionen ACROBAT XI PRO und ADOBE FORMSCENTRAL 1 erstellt.

# Ersellen von Online- oder PDF-Formularen

#### Formulargestaltung festlegen

Nach dem Starten der Desktopanwendung »Adobe FormsCentral« können vorhandene Dokumente direkt aus dem Programmfenster heraus geöffnet oder neue Formulare erstellt werden.

# Adobe FormsCentral: PDF- und Webformulare erstellen

# Wie kann ich die Größe meines Formulars in Adobe FormsCentral (Desktopversion) festlegen?

Wenn Sie ein neues Formular in Adobe FormsCentral (Desktopversion) erstellen, erhalten Sie – im Gegensatz zu anderen Programmen – kein Dialogfenster, in dem Sie die Breite und Höhe des neuen Dokuments definieren können. In Adobe Forms Central werden neue Formulare immer in dem Papierformat und der Ausrichtung angelegt, die in der Formulargestaltung vordefiniert sind.

Bevor Sie mit der Formulargestaltung beginnen, sollten Sie die Formulareigenschaften festlegen bzw. kontrollieren.

1. Starten Sie die Desktopanwendung Adobe FormsCentral und öffnen Sie ein bereites vorhandenes Formular oder erstellen Sie ein neues Formular. Um ein vorhandenes Formular zu öffnen, wechseln Sie in die Registerkarte Meine Formulare 1 und öffnen das gewünschte Formular mit einem Doppelklick. Ein neues Formular erstellen Sie über die Funktion Neues Formular erstellen 2 .

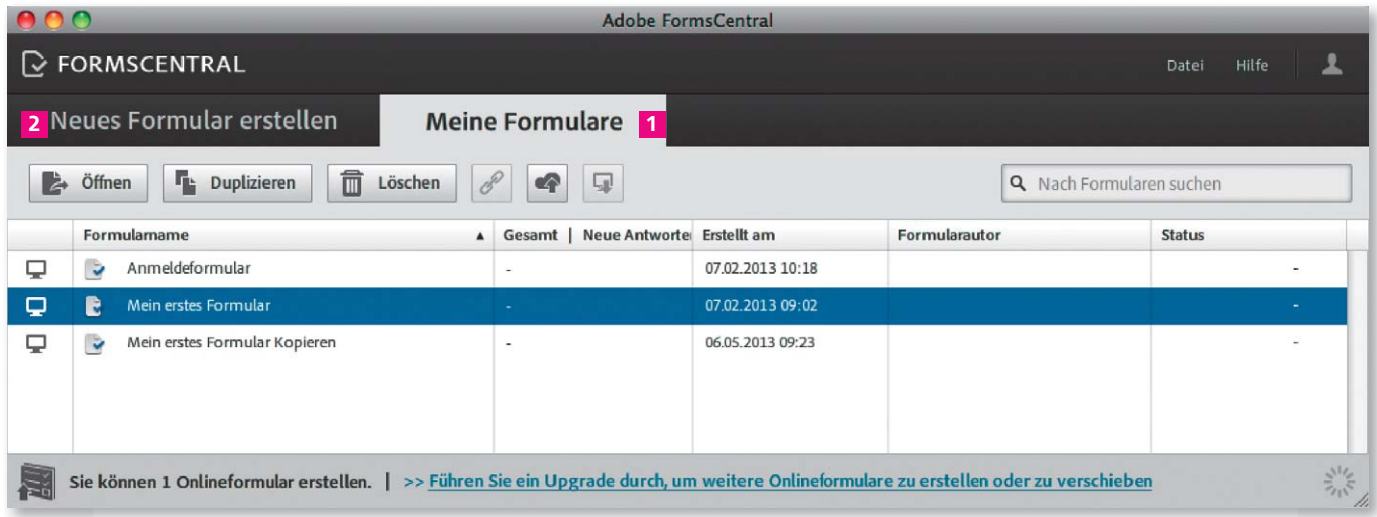

## Furmulargestaltung öffnen

2. Zum Öffnen der Formulareigenschaften wählen Sie den Menübefehl Datei  $\rightarrow$  FORMULARGESTALTUNG  $\overline{3}$ .

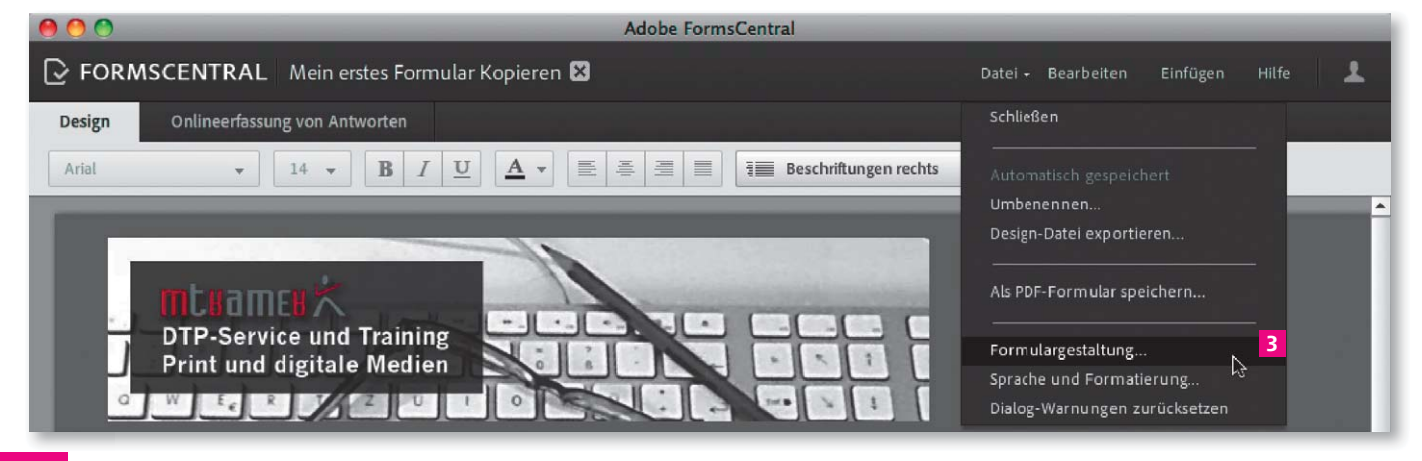